# [Figma](https://www.figma.com/) for Windows

Installation instructions

**International School programming and design**

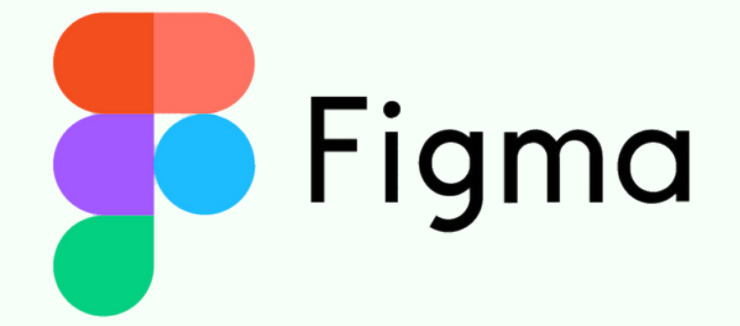

Go to the official Figma [website](https://www.figma.com/downloads/) at <https://www.figma.com/downloads/>

### **STEP 1**

# Figma: [Learning](https://coddyschool.com/en/courses/figma/) Design from [Basics](https://coddyschool.com/en/courses/figma/) to Pro

### **STEP 2**

Select the appropriate operating system on the downloads page.

### For **Windows** OS, click on "Download for Windows" and the installation file will start to download.

#### Desktop app

Desktop app for macOS

Desktop app for Windows

Beta apps available here

#### Mobile app

Figma for iOS

Figma for Android

FigJam for iPad

#### **Font installers**

macOS installer

Windows installer

\*Desktop app does not require the font installer

## **CODDY**

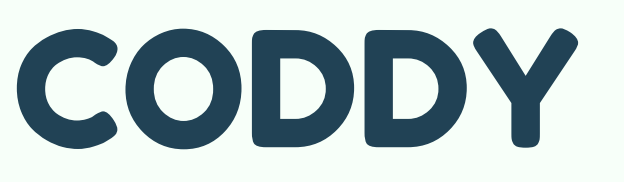

**International School programming and design**

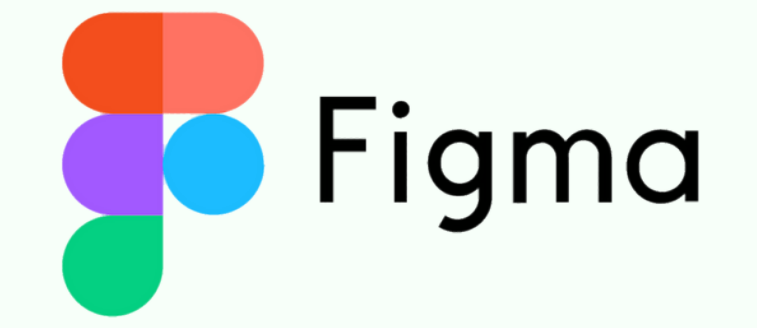

CO<sub>DD1</sub>

### **STEP 3**

After the download is complete, open the downloaded file and follow the on-screen instructions to install Figma.

If you have **Windows**: double-click on the downloaded file to start the installation. The application will install automatically.

### **Important!**

Make sure you have a stable Internet connection, as Figma downloads some components during installation.

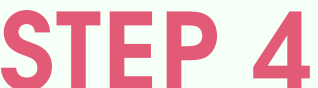

Once installed, you can log in to your Figma account and get started.

# [Figma](https://www.figma.com/) for Windows

installation instructions

# [Figma](https://www.figma.com/) for macOs

installation instructions

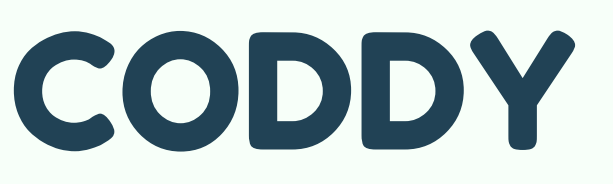

**International School programming and design**

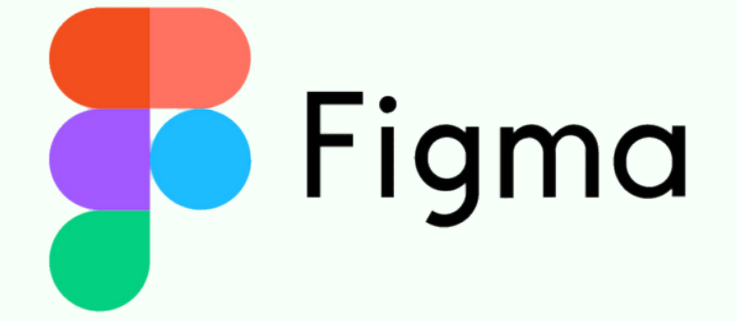

Go to the official Figma [website](https://www.figma.com/downloads/) at <https://www.figma.com/downloads/>

### **STEP 1**

# Figma: [Learning](https://coddyschool.com/en/courses/figma/) Design from [Basics](https://coddyschool.com/en/courses/figma/) to Pro

### **STEP 2**

Select the appropriate operating system on the downloads page.

### For **macOS**, click on "Download for macOS" and the installer file will download to your computer.

#### Desktop app

### **Mobile app**

Desktop app for macOS

Desktop app for Windows

Beta apps available here

Figma for iOS

Figma for Android

FigJam for iPad

#### **Font installers**

macOS installer

Windows installer

\*Desktop app does not require the font installer

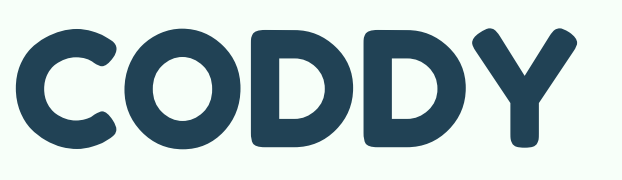

**International School programming and design**

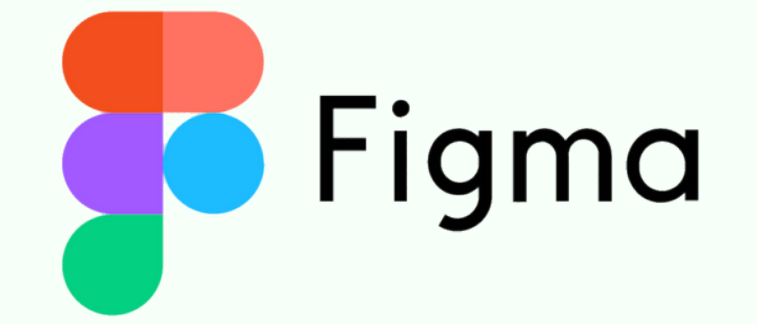

### **STEP 3**

After the download is complete, open the downloaded file and follow the on-screen instructions to install Figma.

If you have **macOS**: drag the Figma icon to the "Programs" folder. On first launch, the application will automatically download and install the latest version of Figma.

### **Important!**

Make sure you have a stable Internet connection, as Figma downloads some components during installation.

### **STEP 4**

Once installed, you can log in to your Figma account and get started.

# [Figma](https://www.figma.com/) for macOs

installation instructions